# 独立行政法人日本学術振興会

# 科研費電子申請システム

# 研究者向け操作手引 (審査結果閲覧用)

この手引では、審査結果を閲覧する操作の流れを説明しています。

その他の研究者向け機能の操作方法については、「科研費電子申請システム 研究者向け操作手 引(詳細版) (応募手続き用)」及び「科研費電子申請システム 研究者向け操作手引(詳細版) (交 付申請手続き等用)」を参照してください。

研究成果公開促進費(研究成果公開発表 (B) のうち、「ひらめき☆ときめきサイエンス~よう こそ大学の研究室へ~KAKENHI」を除く)の審査結果の閲覧については、「研究成果公開促進費 応募者向け操作手引(応募手続き用)」を参照してください。

# 第3.3版

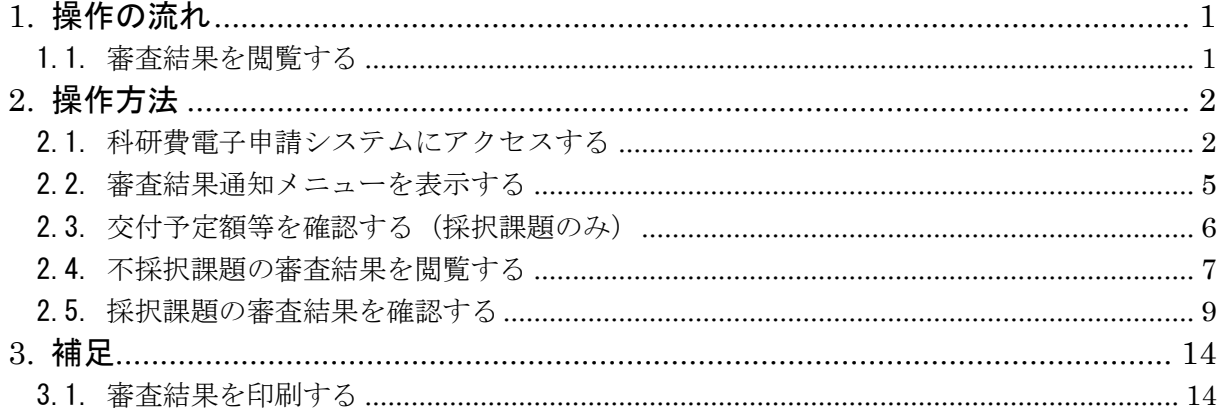

## <span id="page-1-0"></span>1. 操作の流れ

### <span id="page-1-1"></span>1.1. 審査結果を閲覧する

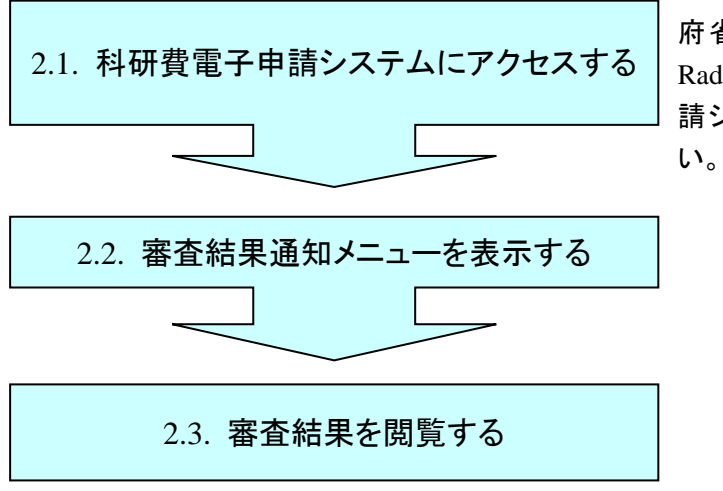

府省共通研究開発管理システム(e-Rad)にログインせずに、科研費電子申 請システムに直接アクセスしてくださ

- ※ いつでもログアウトすることが可能です。
- ※ 毎日早朝 5:00 にシステムを再起動します。この時間をまたいでシステムをご利用に はなれませんのでご注意ください。この時間をまたいでシステムをご利用される方 は、5:00 になる前に「ログアウト」をしていただき、5:00 を過ぎてから再度ご利用 ください。

## <span id="page-2-0"></span>2. 操作方法

以下の画面はイメージです。実際の画面とは異なる場合がございます。

その他の研究者向け機能の操作方法の詳細は「科研費電子申請システム 研究者向け操作手 引(詳細版)(応募手続き用)」及び「科研費電子申請システム 研究者向け操作手引(詳細版) (交付申請手続き等用)」を参照してください。

#### <span id="page-2-1"></span>2.1. 科研費電子申請システムにアクセスする

① Web ブラウザを起動し、日本学術振興会の電子申請のご案内ページ([https://www](https://www-shinsei.jsps.go.jp/)[shinsei.jsps.go.jp/](https://www-shinsei.jsps.go.jp/))を表示し、「科学研究費助成事業」をクリックします。

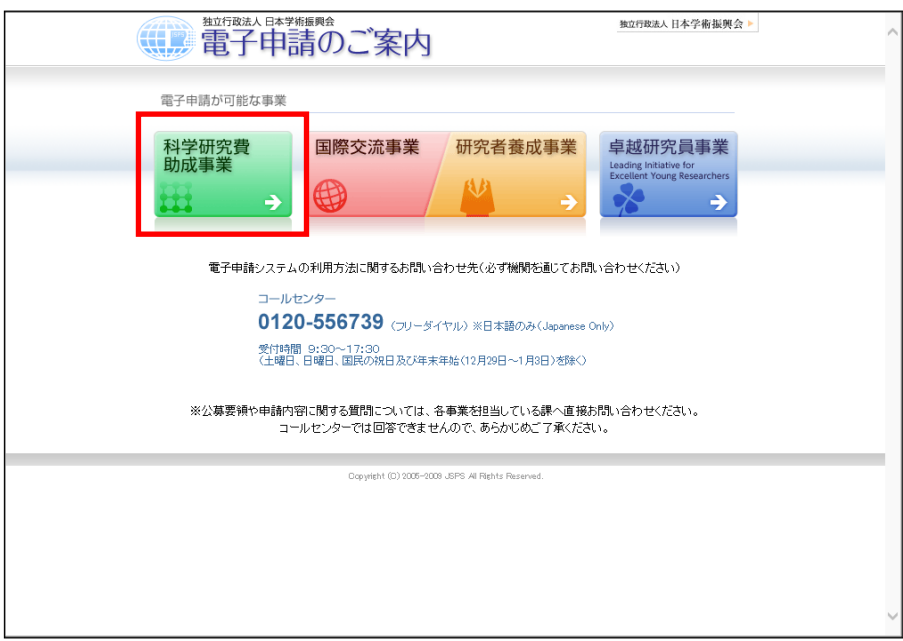

② 「科学研究費助成事業のトップページ」画面が表示されます。[研究者ログイン]をクリック します。

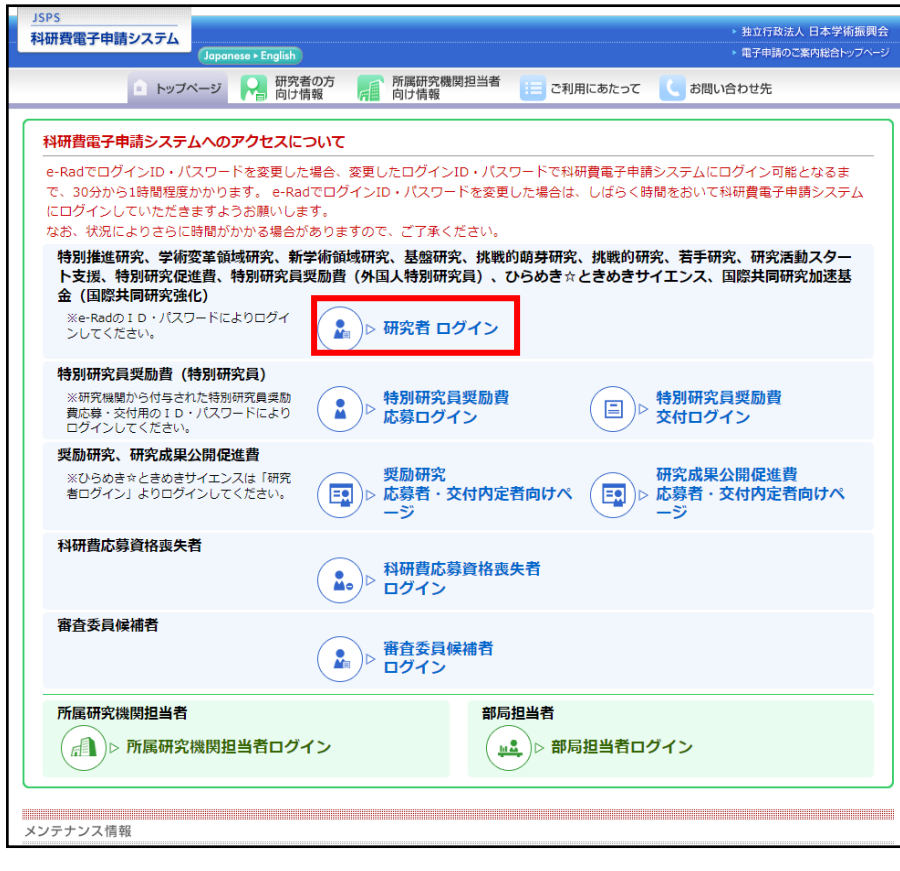

ご注意

※ 掲載している画面は、例示です。随時変更されます。

③ 科研費電子申請システムの「応募者ログイン」画面が表示されます。e-Rad の「ID」、「パスワ ード」を入力し、[ログイン]をクリックします。

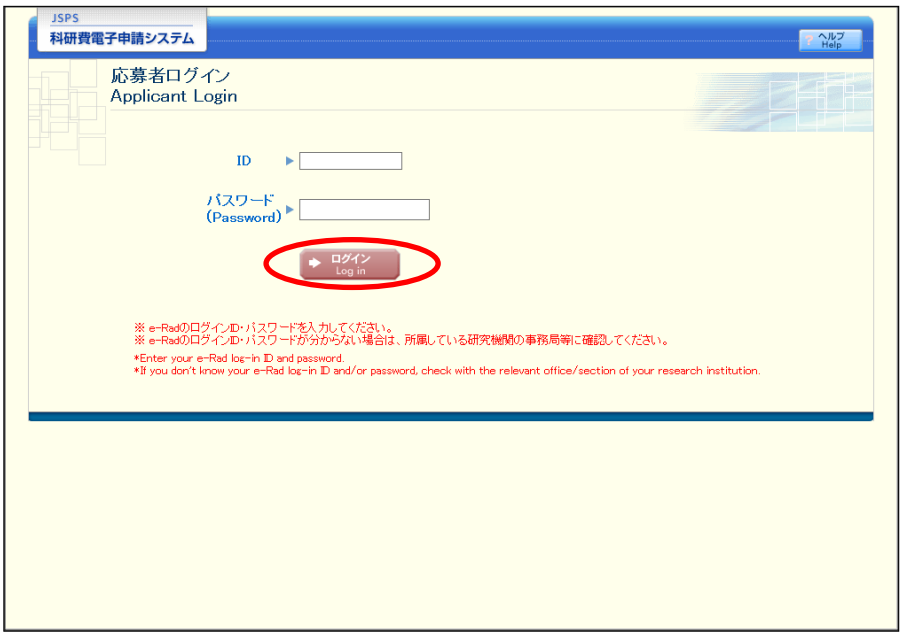

④ 入力が正しく認証されると、「応募者向けメニュー」画面が表示されます。

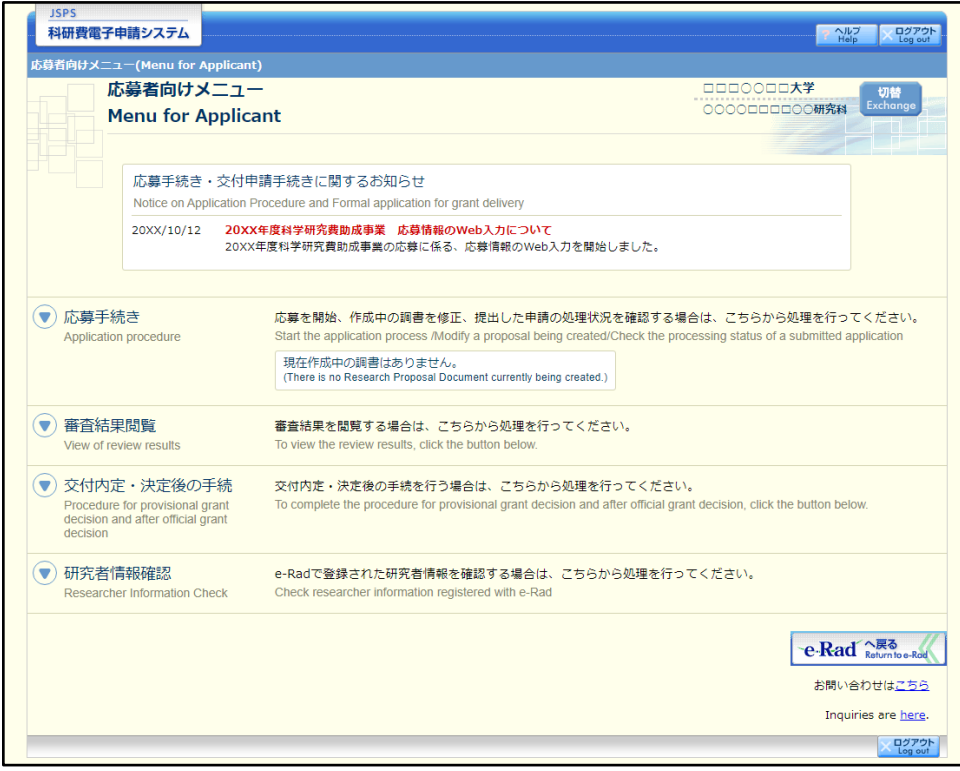

## ご注意

※ 各項目の[▼]ボタンをクリックするとメニューが表示されます。

### <span id="page-5-0"></span>2.2. 審査結果通知メニューを表示する

① 「応募者向けメニュー」画面で、「審査結果を閲覧する」をクリックすると、「審査結果通知メ ニュー」画面が表示されます。

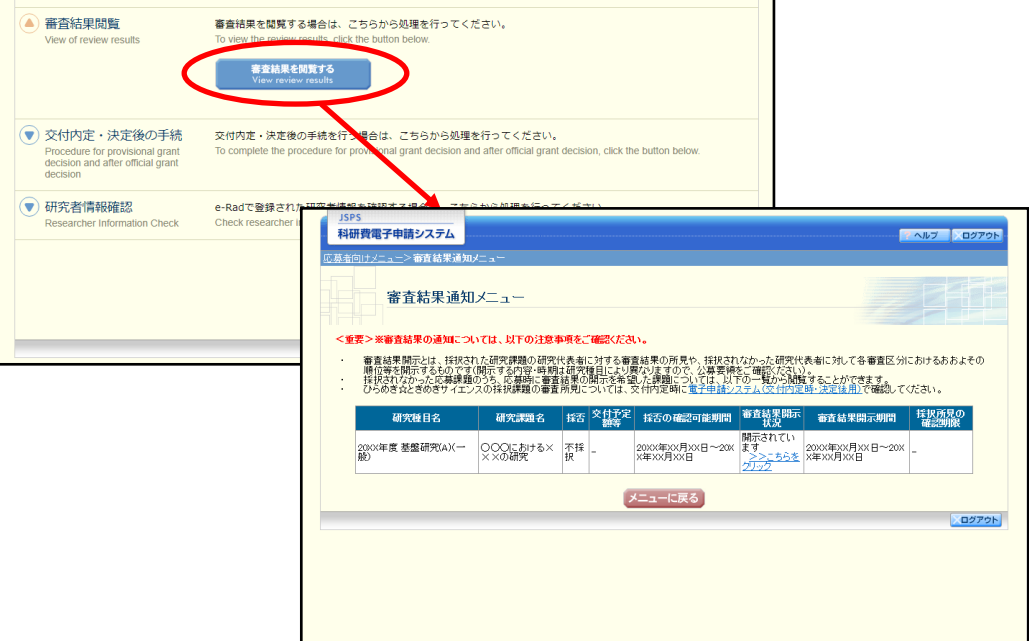

#### (審査結果が開示されていない場合)

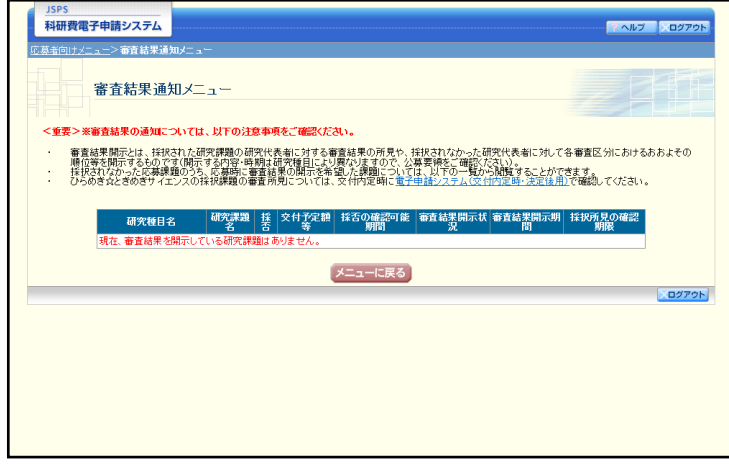

- ※ 応募した研究種目が採否の確認可能期間中の場合、「採否」欄に採否結果が表示され ます。「採否」欄の表示項目は以下のとおりです。
	- ・採択:応募した結果、採択となったもの
	- ・不採択:応募した結果、不採択となったもの
	- ・交付停止:科研費を交付しない旨日本学術振興会理事長名で通知されたもの
	- ・リジェクト:応募取り下げや重複応募制限により審査の対象外等になったもの
- ※ 審査結果として開示される項目は、研究種目及び開示内容等により異なりますので、 ご注意ください。

## <span id="page-6-0"></span>2.3. 交付予定額等を確認する(採択課題のみ)

交付予定額等を確認するには、以下の手順に従います。

#### ご注意

※ 採択された場合、「内定予定額等」欄に[こちらをクリック]が表示されます。

① 「審査結果通知メニュー」画面で[こちらをクリック]をクリックします。

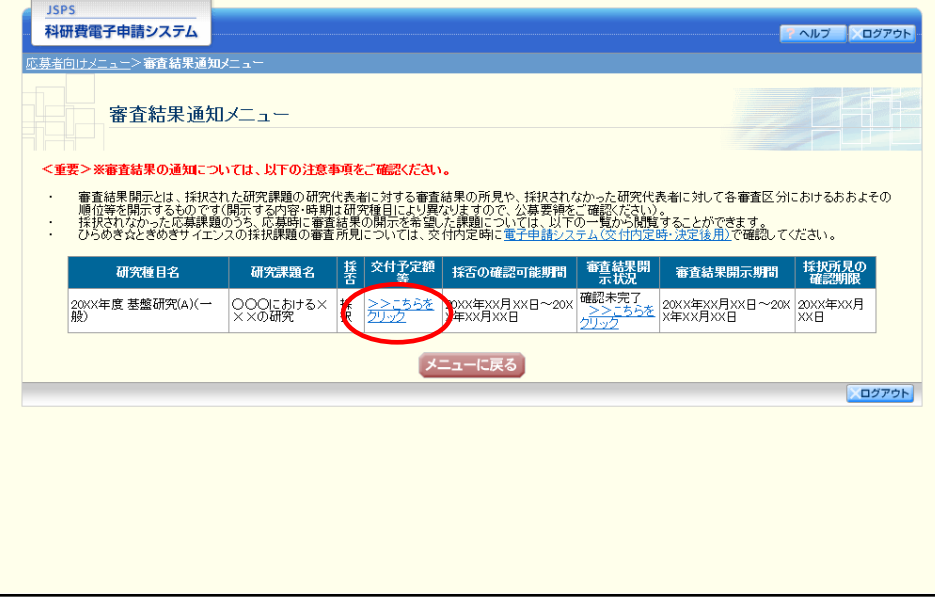

② 「交付予定額等」画面が表示されます。

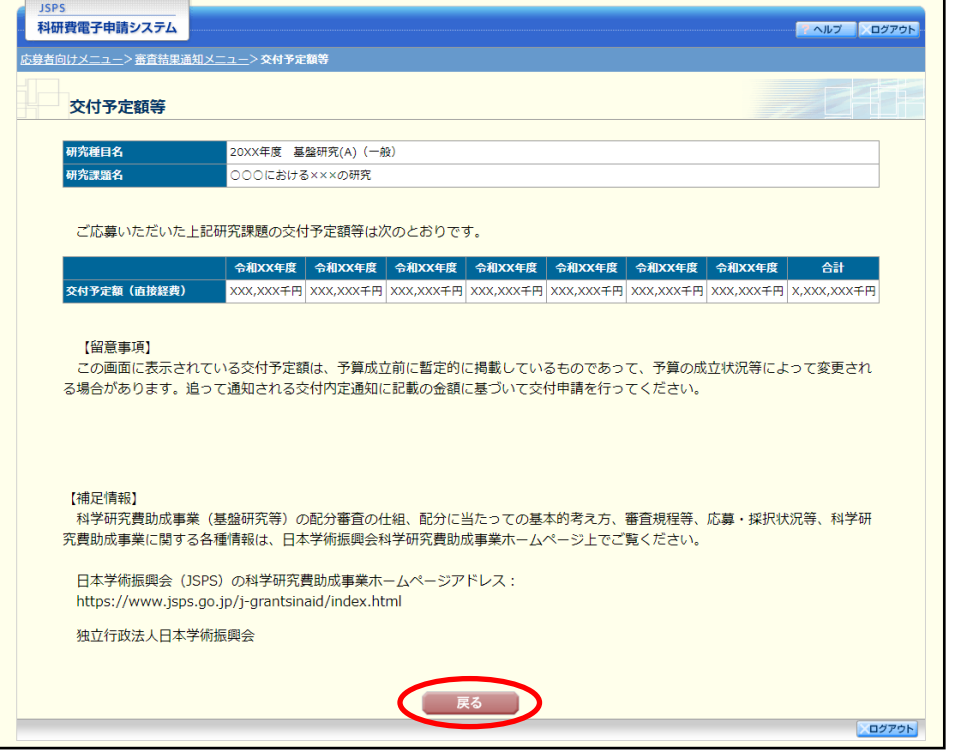

#### <span id="page-7-0"></span>2.4. 不採択課題の審査結果を閲覧する

不採択課題の結果確認を行うには、以下の手順に従います。

### ご注意

※ 画面は基盤研究 (A) (一般) での表示例です。

## 審査結果通知メニュー画面には、審査結果が開示されている応募課題が一覧で表示されま す。

(審査結果が開示されている場合)

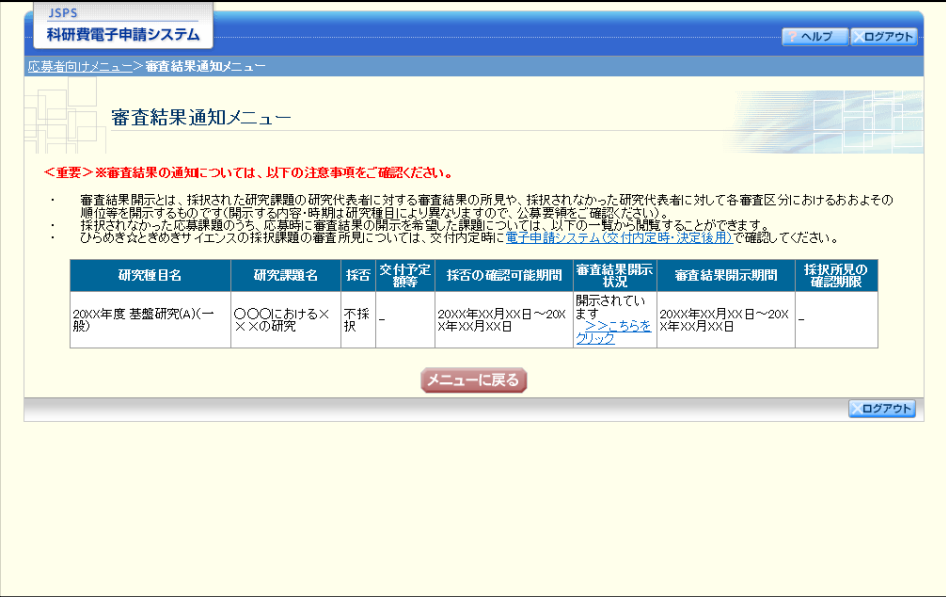

- ※ 審査結果通知メニューから審査結果を閲覧するためには、以下の条件を満たしてい る必要があります。
	- ・ 審査の結果、不採択となっていること。
	- ・ 応募時に「開示希望の有無」で"審査結果の開示を希望する"を選択していること。
	- ・ 応募した研究種目が審査結果開示期間中であること。
- ※ 上記の条件を満たす審査結果が 1 件も存在しない場合は、以下の画面が表示されま

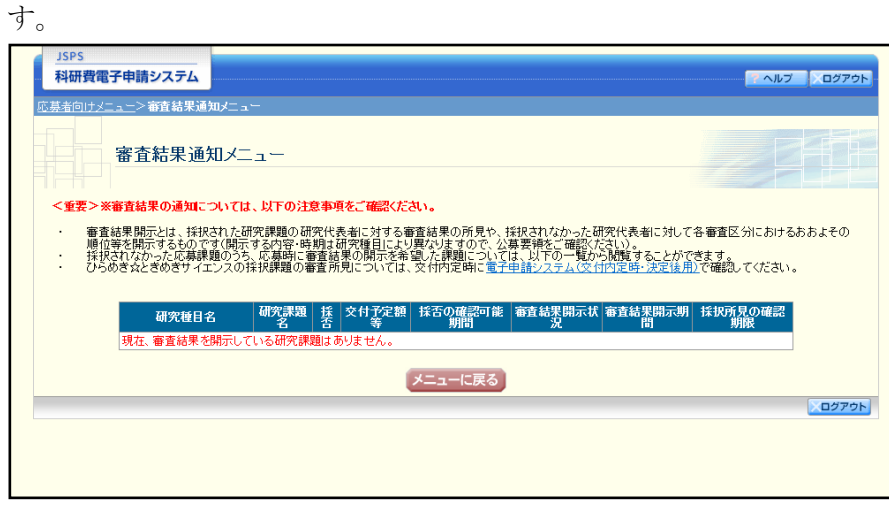

① 「審査結果通知メニュー」画面から、審査結果を閲覧する応募課題の「>>こちらをクリック」 をクリックすると、「審査結果開示」画面が表示されます。

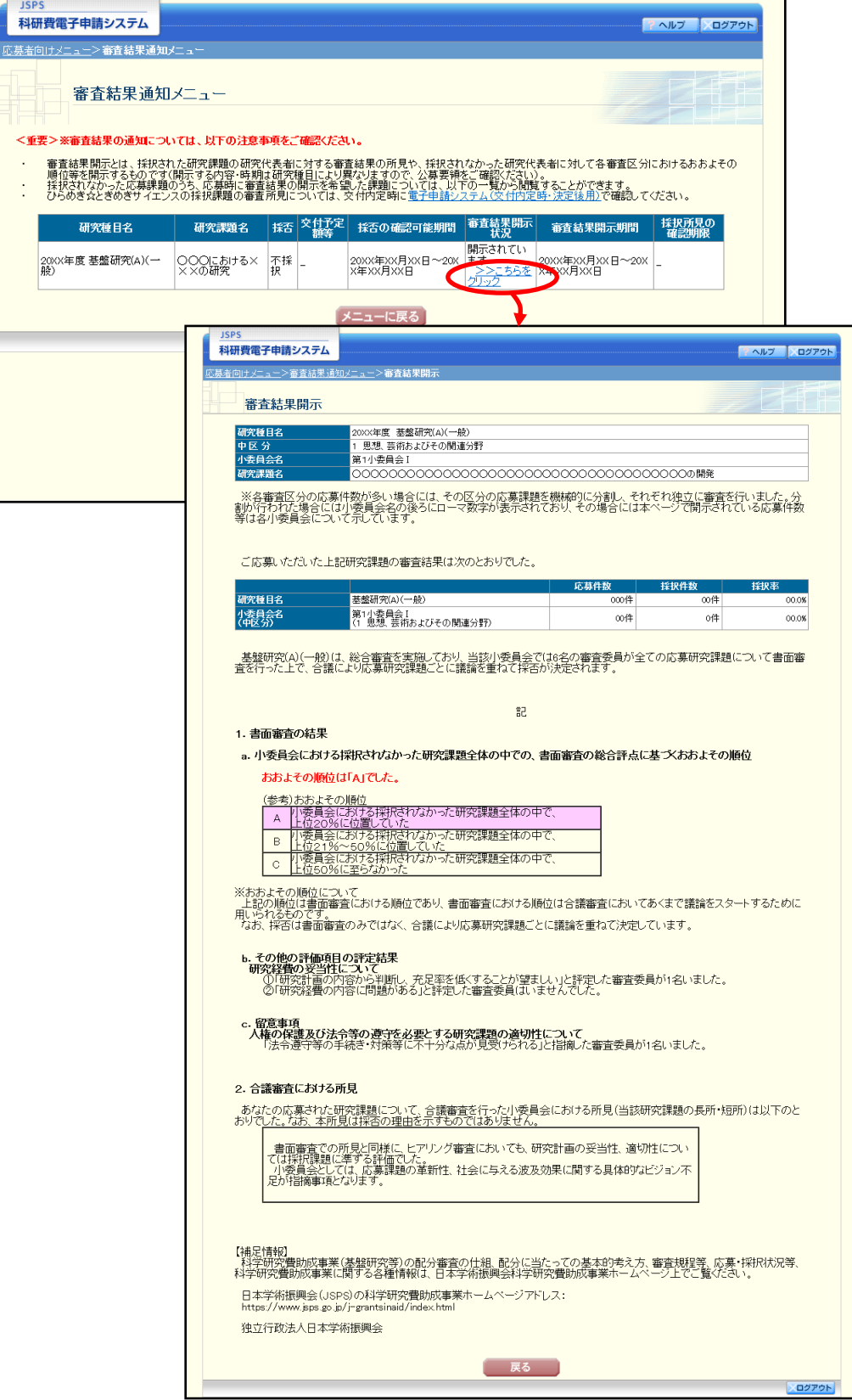

#### <span id="page-9-0"></span>2.5. 採択課題の審査結果を確認する

採択課題の結果確認を行うには、以下の手順に従います。

## ご注意

※ 画面は基盤研究 (A) (一般) での表示例です。

① 「応募者向けメニュー」画面で、「審査結果を閲覧する」をクリックします。

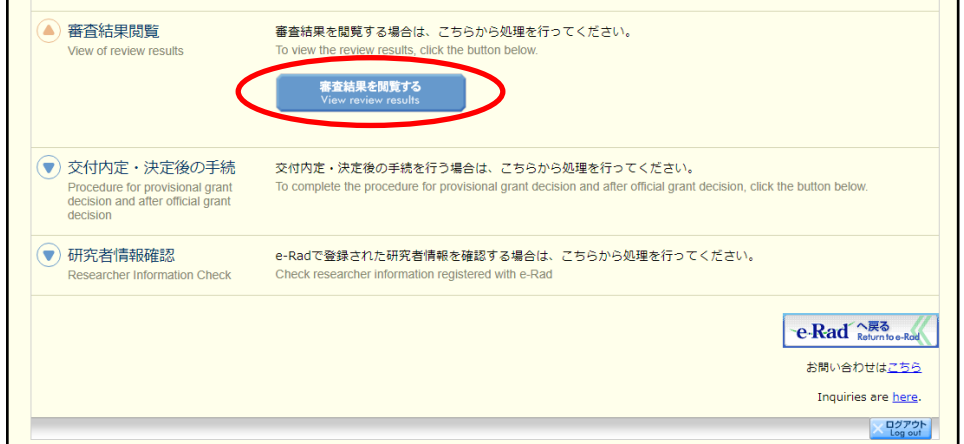

② 「審査結果通知メニュー」画面が表示されます。 審査結果を確認する応募課題の「>>こちらをクリック」をクリックします。

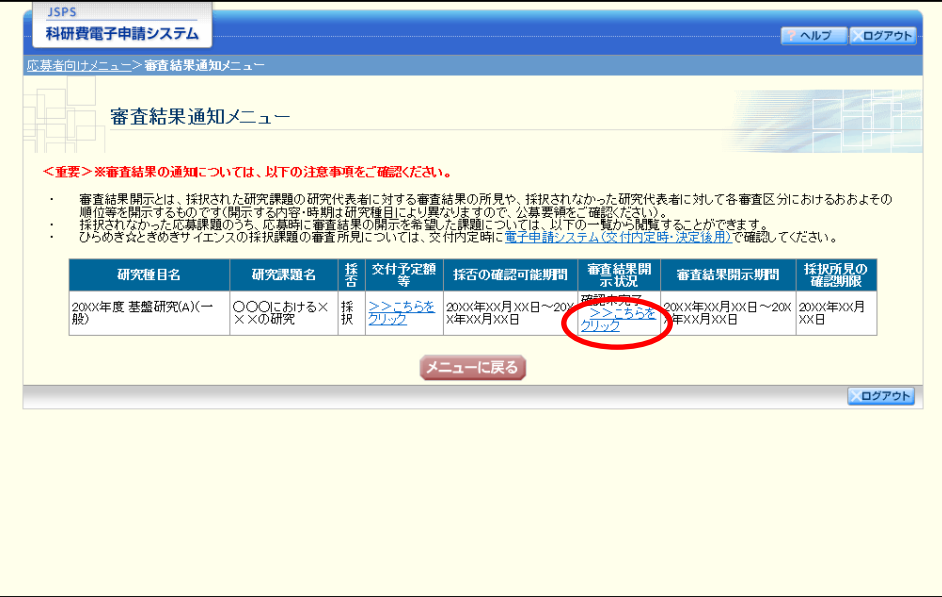

③ 「審査結果開示」画面が表示されます。

「審査結果の所見の概要」に誤字や公開に不適切な内容がないか確認してください。 「誤字・公開に不適切な内容等の指摘の有無」を選択し、[確認完了]をクリックします。 ※「有」の場合は、「誤字・公開に不適切な内容等の指摘欄」を入力します。

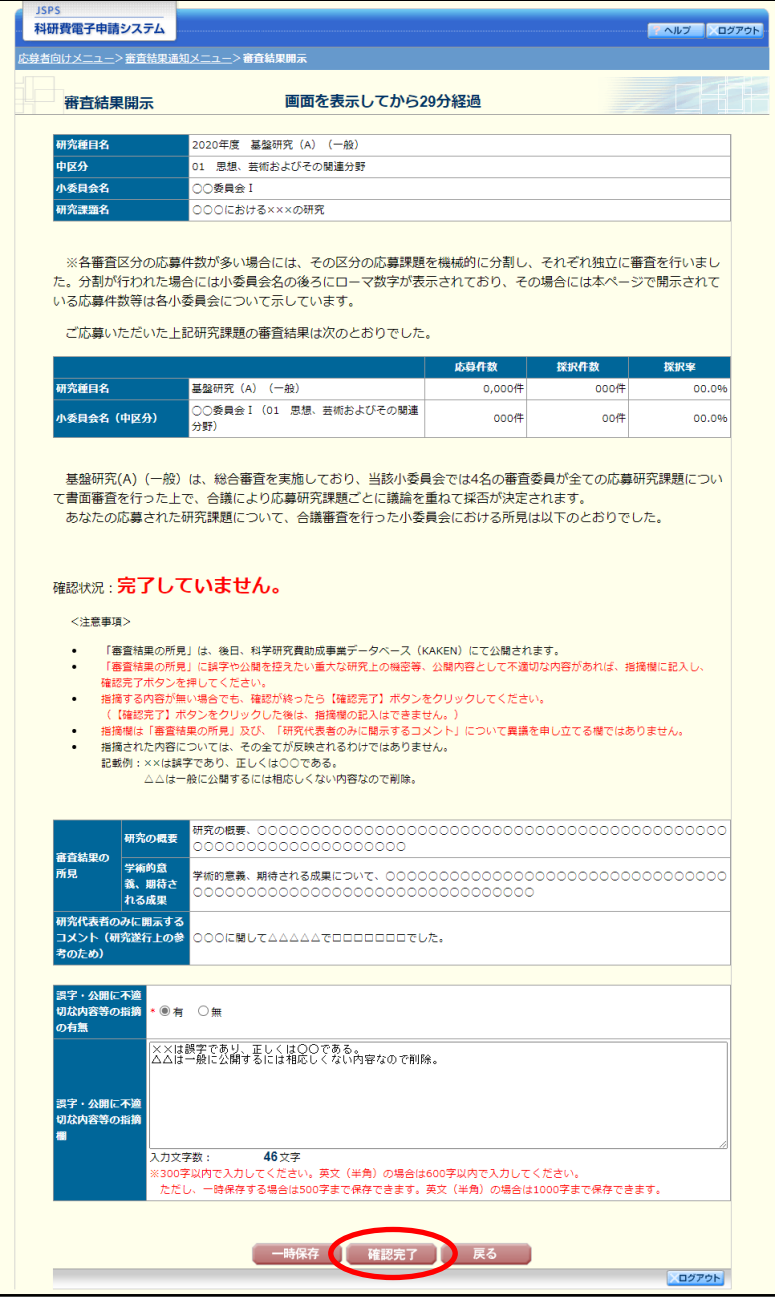

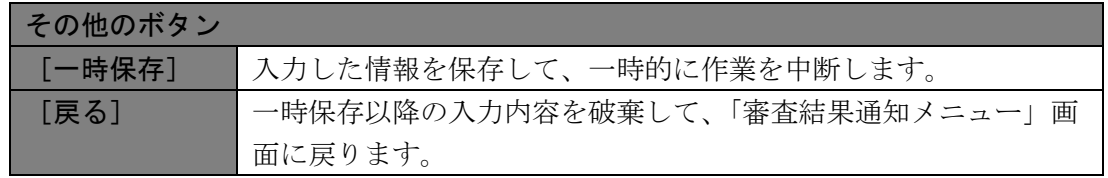

## ご注意

※ 「研究代表者のみに開示するコメント」が登録されていない場合、画面に表示され ません。

④ 「確認完了」画面が表示されます。 修正の必要が無ければ、[OK]をクリックします。

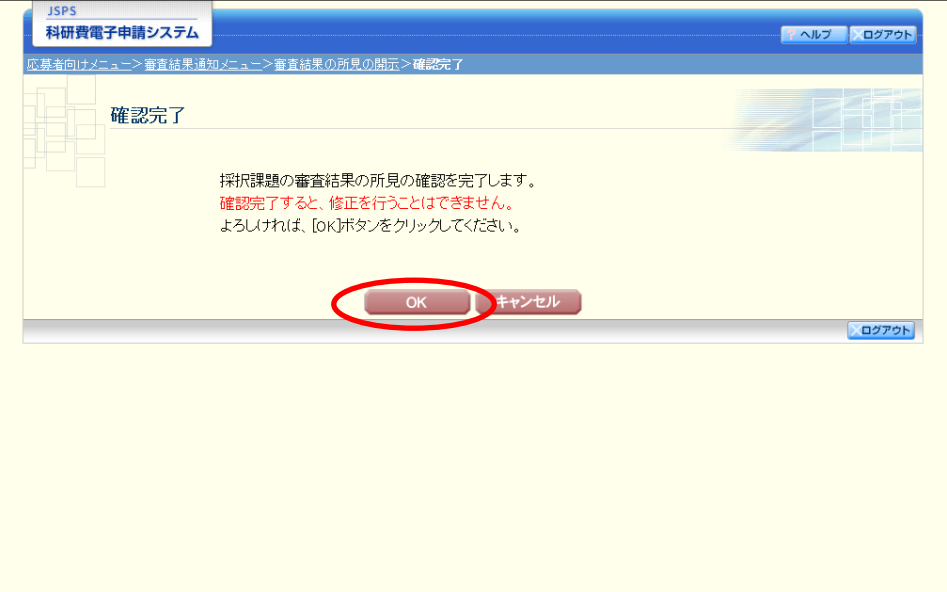

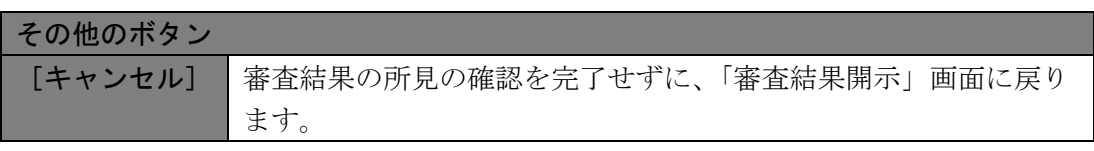

⑤ 「審査結果通知メニュー」画面が表示されます。

審査結果の所見の確認を完了すると、「審査結果開示状況」欄の「確認未完了」は「確認完了」 に変わります。

審査結果を再確認するには応募課題の「>>こちらをクリック」をクリックします。

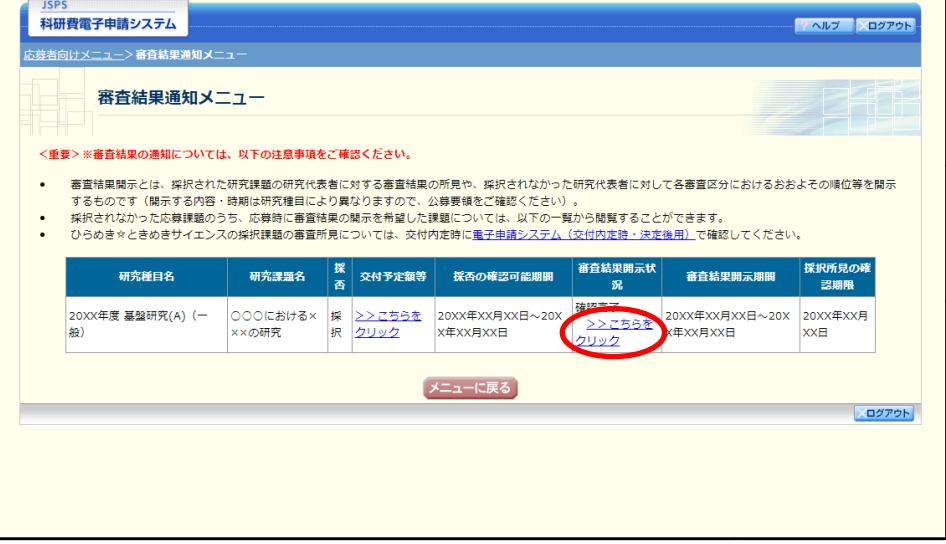

## ⑥ 「審査結果開示」画面が表示されます。

審査結果の所見の確認を完了すると、確認状況には青字で「完了しています。」と表示されま す。

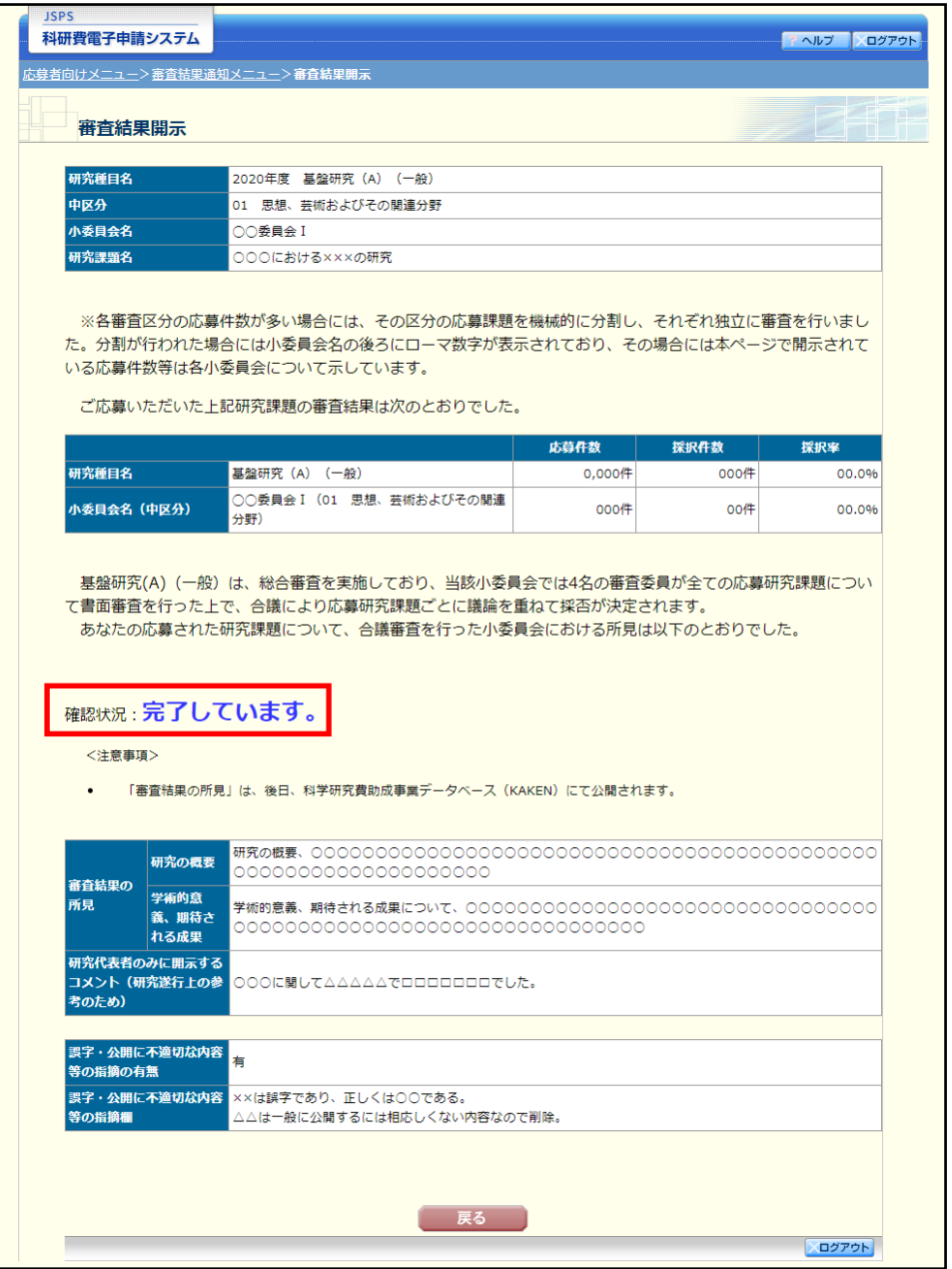

## ご注意

※ 日本学術振興会での最終確認が完了すると、「審査結果通知メニュー」画面の「審査 結果開示状況」欄は「最終版が開示されています」に変わります。

「>>こちらをクリック」をクリックすると、最終版の「審査結果の所見の概要」等 を確認できます。

※ 最終版が開示された際は、別途所属研究機関を通じて連絡します。

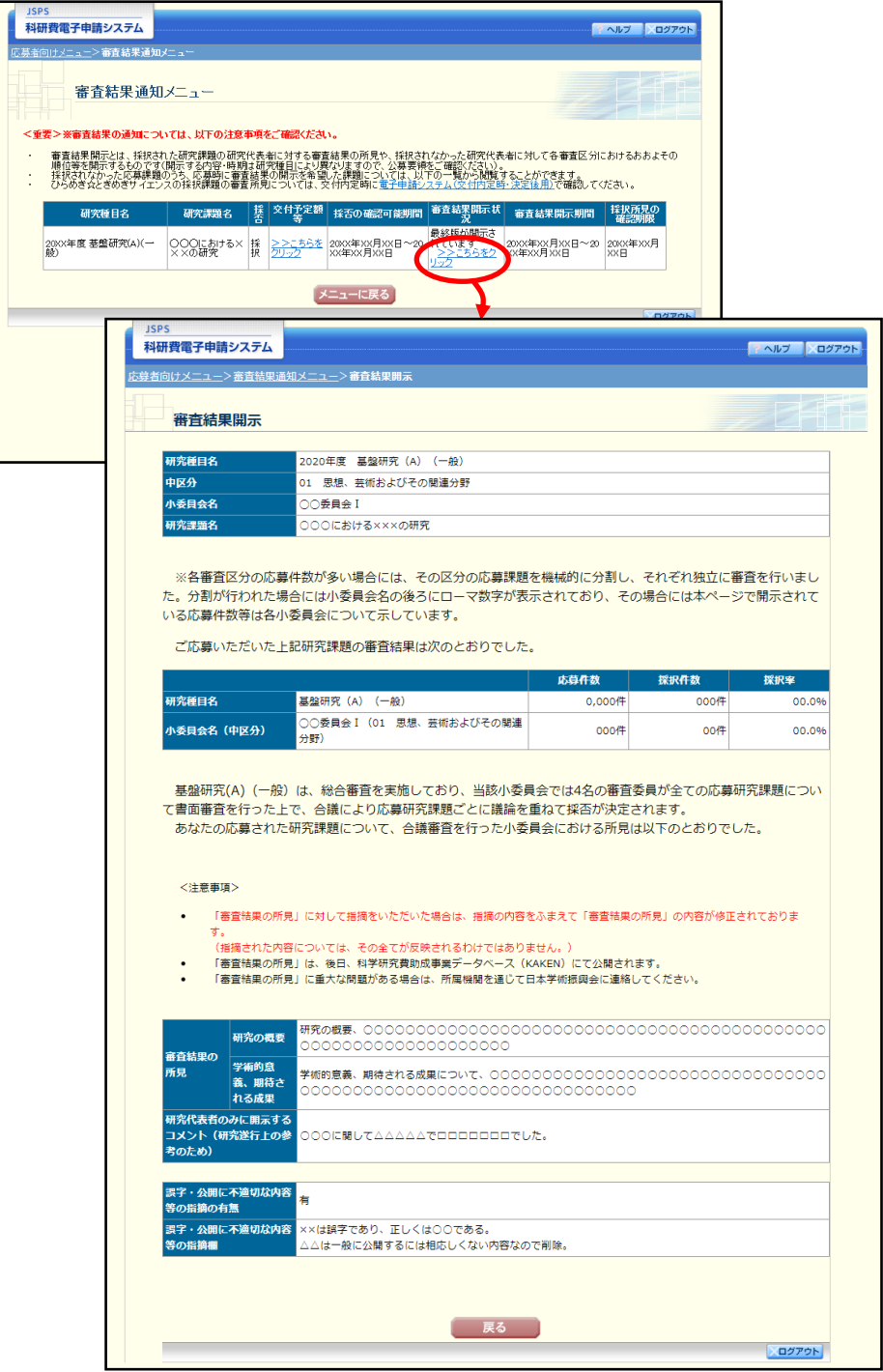

## <span id="page-14-0"></span>3. 補足

#### <span id="page-14-1"></span>3.1. 審査結果を印刷する

審査結果開示画面を画面表示のとおりに印刷する場合は、背景色と背景画像を印刷するため の設定が必要です。各ブラウザの設定方法は以下のとおりです。

#### ◆ Chrome の場合

- ① Chrome で、印刷する画面を開いた状態で、[印刷]をクリックします。
- ② [詳細設定]の「オプション」の、[背景のグラフィック]にチェックをいれます。
- ③ [印刷]ボタンをクリックします。
- ◆ Firefox の場合
	- ① Firefox で、印刷する画面を開いた状態で、[印刷](または[ファイル]、[印刷プレビ ュー]) をクリックします。
	- ② [ページ設定]ボタンをクリックします。
	- ③ [書式とオプション]タブを選択し、「オプション」の[背景色と背景画像も印刷]にチ ェックをいれます。
	- ④ [OK]ボタンをクリックます。
	- ⑤ [印刷]ボタンをクリックします。

- ※ 印刷する画面がページに収まらない場合は、[書式とオプション]タブの「書式」で 「拡大/縮小」からページに収まるように縮小率を調整してください。
- ◆ Safari の場合
	- ① Safari で、印刷する画面を開いた状態で、[ファイル]、[プリント]の順でクリックし ます。
	- ② [背景をプリント]にチェックをいれます。
	- ③ [プリント]ボタンをクリックします。